# **Contrast Fix**

### Een nuttig GIMP-script voor perfecte contrastbeheersing

Het verbeteren van het contrast tijdens fotobewerking is mogelijk op een ver‐ fijnde manier met behulp van een mas‐ ker. Velen vinden dit echter een inge‐ wikkelde of omslachtige manier en zou‐ den het liefst gebruikmaken van een tool die dit op een handige en efficiën‐ te manier kan doen.

Voor het fotobewerkingsprogramma GIMP is er een slim script, genaamd Contrast Fix, dat dit inderdaad kan. Lees hierna hoe dat in zijn werk gaat. En naast simpele handelingen biedt het script voor gevorderden interessante aanvullende opties.

# Wessel Sijl

Het script kan worden gedownload van de Plugin Registry, onderdeel van de GIMP website. Bezoek hiervoor de site **www.gimp.org** en ga naar 'Plug‐In Registry'.

Zoek de plug‐in 'Contrast Fix' in de lange rij van de geboden plug‐ins. Kun je hem niet vinden, maak dan gebruik van de zoektool (gewoon de naam van de plug‐in 'Contrast Fix' intoetsen, en hij komt vanzelf naar voren). Download de plug‐in, en installeer die door het script te kopiëren en te plak‐ ken in de desbetreffende map onder GIMP. Op mijn computer, met Windows 7, staat deze map op de volgende plek: specifiek deel van de foto. Dat kan op sim‐pele wijze met Contrast Fix. Open het script (onder **'Script‐Fu' > 'Darla' > 'Contrast Fix'**, zie afbeelding 2).

Bij gebruik van deze instelling maakt het script onderhuids een standaard contrastmasker aan. Het is een on‐ scherp masker dat alleen uit de tinten zwart en wit bestaat. De standaard in‐ stelling, zoals te zien is in afbeelding 2, is in de regel afdoende. Druk vervolgens op 'OK' en de verbetering is een feit. Let op: de foto bestaat op dat moment uit verschillende, nog niet samenge‐ voegde lagen.

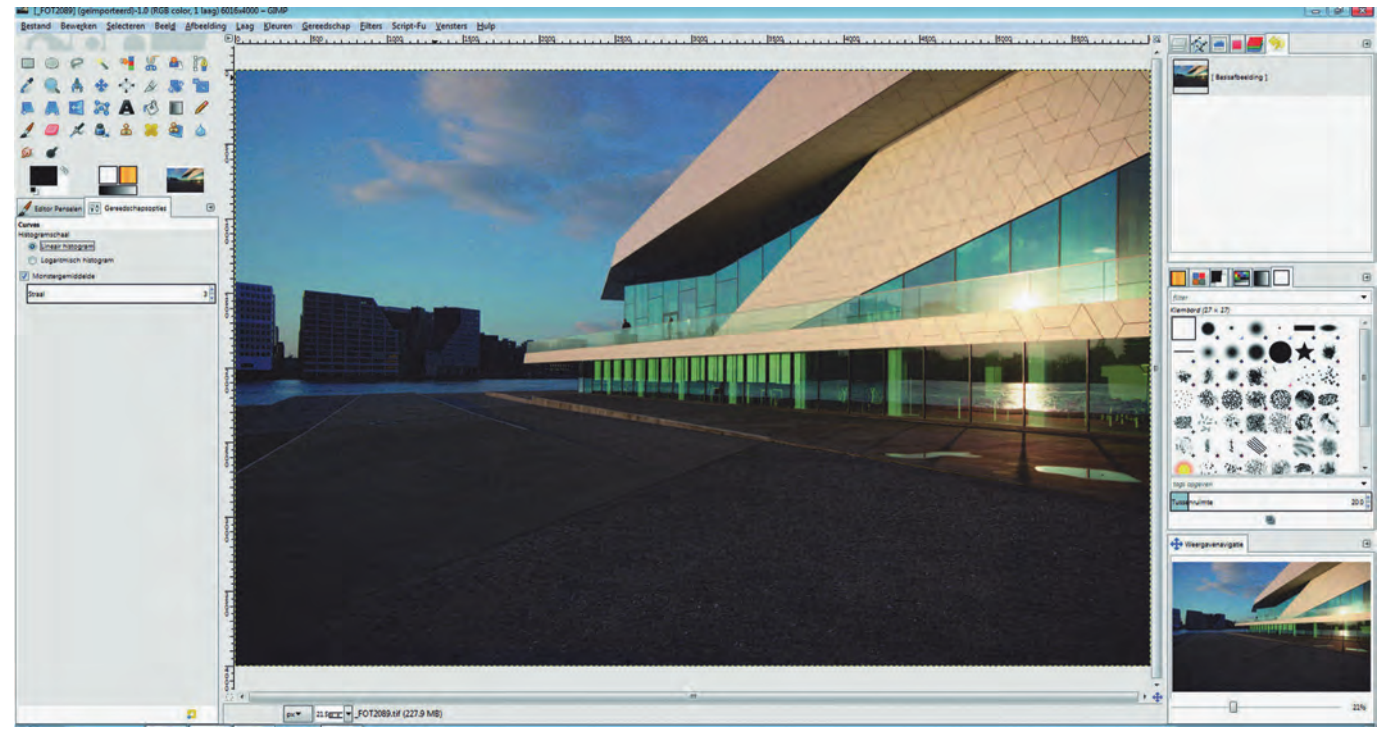

*Afbeelding 1, de voorbeeldfoto*

Contrast Fix kan op diverse manieren worden ingezet: voor het verbeteren van foto's die te licht zijn, alsook op foto´s die geheel of op bepaalde delen te donker zijn. Een veelzijdige toepas‐ sing dus.

Het script doet dit door een masker, feitelijk een aanpassingslaag, te ma‐ ken. Het aangemaakte masker kan ook nog eens worden bewerkt, en dat is vooral handig als een hele precieze cor‐ rectie op een specifiek deel van de foto moet worden toegepast. Het script kan ook meerdere keren op dezelfde foto worden uitgevoerd, bijvoorbeeld om zowel de donkere als de lichte gebieden van een foto met een (te) hoog contrast aan te passen.

*C:\Program Files\GIMP 2\share\gimp\ 2.0\scripts*.

Na opnieuw opstarten van GIMP zijn de scripts te vinden onder **'Script‐Fu' > 'Darla' > 'Contrast Fix'.**

De drie manieren van het gebruik van dit script worden hieronder uitgelegd. Er wordt uitgegaan van een voorbeeld‐ foto waarvan het contrast beter kan: ófwel over de hele foto, ofwel beperkt tot te donkere of overbelichte ('uitge‐ vreten') delen van de foto. Zie afbeelding 1: de voorbeeldfoto, geopend in GIMP.

**Contrast Mask – voor verbetering van het contrast over het gehele beeld.** In veel gevallen is het wenselijk de ge‐ hele foto te verbeteren, dus niet een

Het effect kan naar smaak worden bij‐ gesteld door de onderliggende lagen aan te passen (in het lagenvenster van GIMP is te zien dat er een aparte laag is aangemaakt. Hiermee wordt gelijk ook duidelijk hoe het masker eruit ziet).

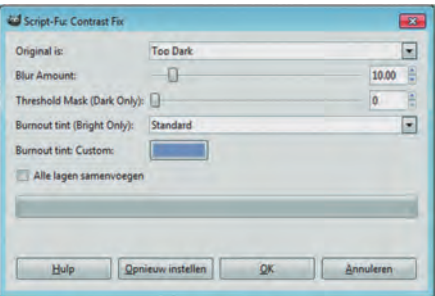

*Afbeelding 2*

**SoftwareBus** 

De foto kan daarna in GIMP's eigen XCF‐format worden opge‐ slagen (aanbevolen voor behoud van de lagen, enz.).

Wordt het bijstellen van het contrast door middel van het aanpassen van de onderliggende lagen als te moeilijk ervaren? Het kan ook op simpelere wijze, met behulp van de curve. Met name door de curve in een lichte S‐vorm te zetten. Ook het bijstellen met behulp van de niveaus is een optie.

Voorwaarde is dat eerst de lagen worden samengevoegd. Erna kan de foto worden opgeslagen, bijvoorbeeld als TIF‐ bestand. Zie in afbeelding 3 hoe de foto uiteindelijk is ge‐ worden. Dit is al een hele verbetering.

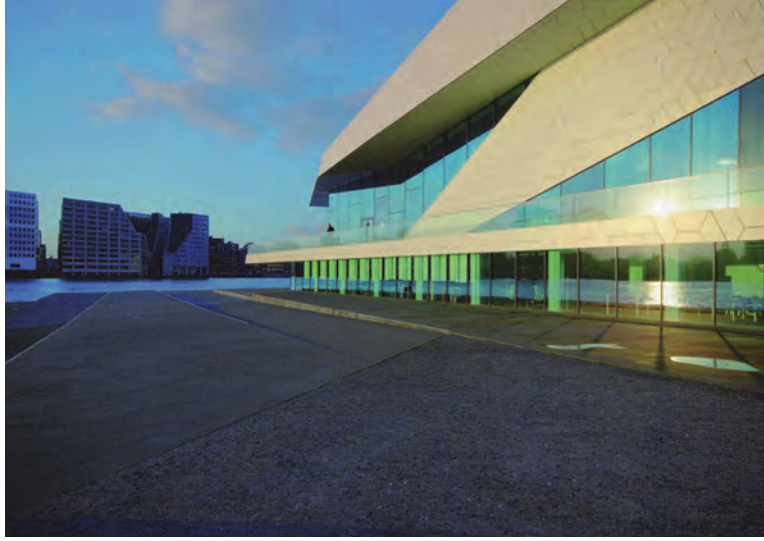

*Afbeelding 3*

Alle delen van de foto zijn nu goed doortekend, met behoud van de nodige pit (dynamisch bereik). Maar het is ook denk‐ baar dat de lichtere delen niet behoeven te worden aange‐ past, en dat alleen de donkere delen van de foto opgefrist moeten worden. Dan is de navolgende optie interessant.

### **Contrast Mask – voor verbetering van de donkere delen van een foto**

Het script kan ook worden gebruikt voor het aanpassen van alleen de donkere delen van een foto. Open wederom het script (onder **'Script‐Fu' > 'Darla' > 'Contrast Fix'**, zie af‐ beelding 4).

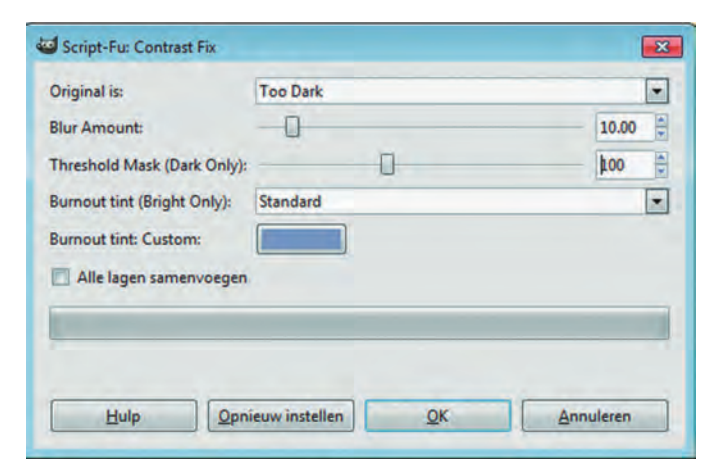

### *Afbeelding 4*

Er wordt dan wederom onderhuids een masker aangemaakt (wederom een onscherp masker met alleen de tinten zwart en wit), met dit verschil dat dit masker alleen de donkere delen deels afdekt ('tegenhoudt'). De mate van 'tegen‐ houden' van de donkere partijen wordt geregeld met de schuifregelaar 'Treshold Mask (dark only)'. De schuif‐

regelaar wordt ingesteld op een zodanige waarde dat het gewenste effect wordt verkregen. Het effect is helaas vooraf niet te zien, het is dus een beetje gokken. De waarde 100 is een goed uitgangspunt om uit te proberen.

Druk vervolgens op 'OK' en de verbetering is een feit. Let op: de foto bestaat op dat moment uit verschillende, nog niet samengevoegde lagen. Geen zorgen als het effect niet direct goed is; dan gewoon de handeling ongedaan maken en opnieuw proberen met een andere instelling van de schuif‐ regelaar.

De foto kan daarna in GIMP's eigen XCF‐format worden op‐ geslagen (aanbevolen voor het behoud van de lagen, enz.).

Ook hier kan desnoods op simpelere wijze, met behulp van de curve of de niveaus (dus zonder bewerking van de lagen), het effect worden verfijnd. Voorwaarde is wel dat eerst de lagen worden samengevoegd.

Daarna kan de foto worden opgeslagen, bijvoorbeeld als TIF‐ bestand. Zie in afbeelding 5 hoe de foto uiteindelijk is ge‐ worden.

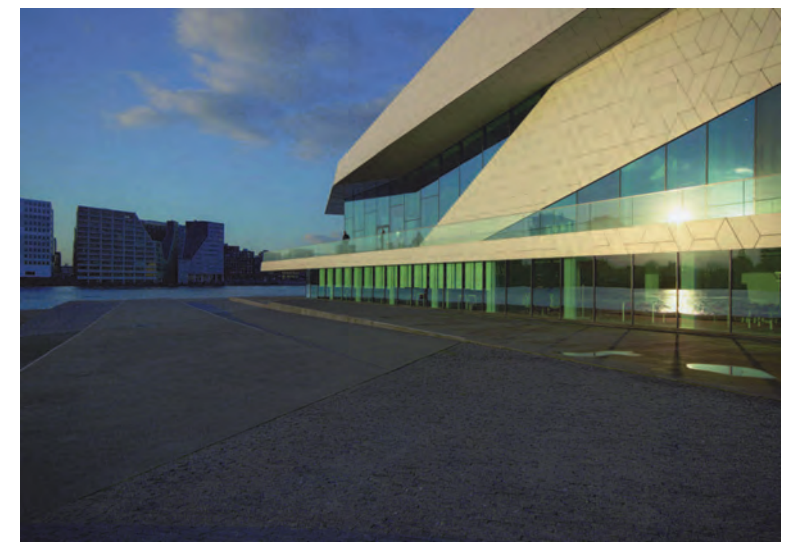

*Afbeelding 5*

Ook dit is een verbetering, maar met dit verschil dat de na‐ druk vooral ligt op de voorgrond, en dat de lucht en de lichte delen van het gebouw rechts nagenoeg ongewijzigd zijn ge‐ bleven.

Welke optie beter is, is vooral een kwestie van smaak en/of het doel waarvoor de foto werd genomen.

En zo is het ook denkbaar dat de maker van de foto de donke‐ re delen bewust donker wil houden, en alleen de (te) lichte delen wil verbeteren. Dan is de navolgende optie interessant.

### **Contrast Quick Fix – voor verbetering van overbelichte 'uitgevreten' foto's**

In de voorbeeldfoto vertoont het gebouw wat overbelichte delen als gevolg van hard en laag zonlicht.

Indien een betere doortekening in die delen van de foto ge‐ wenst is, open dan wederom het script (onder **'Script‐Fu' > 'Darla' > 'Contrast Fix'**).

Kies vervolgens de optie **'Too Bright/Burned Out'**. Zie afbeelding 6 op de volgende pagina.

Tevens kan een tint worden gekozen die wordt toegepast bij het opvullen/verbeteren van de overbelichte delen van de foto: met de standaard opties **'Cool'** (met name toe te pas‐ sen bij overbelichte lucht), of **'Warm Tone'** (toe te passen bij bijvoorbeeld overbelichte huidskleur) of een tint naar ei‐ gen keuze. Druk vervolgens op 'OK' en de verbetering is een feit. Let op: de foto bestaat op dat moment nog uit verschil‐ lende, nog niet samengevoegde lagen.

### 2015 1

**SoftwareBus** 

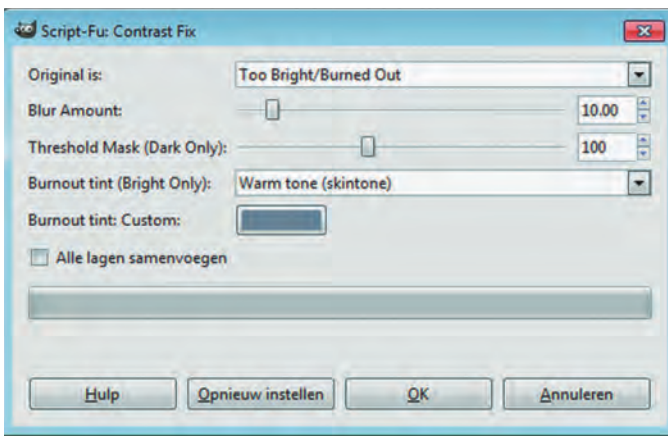

### *Afbeelding 6*

Ook daarna kan de verkregen verbetering naar smaak nog wat worden verfijnd op de eerder beschreven wijzen. Zie afbeelding 7: een uitsnede van de voorbeeldfoto waarin de lichte delen nu beter doortekend zijn.

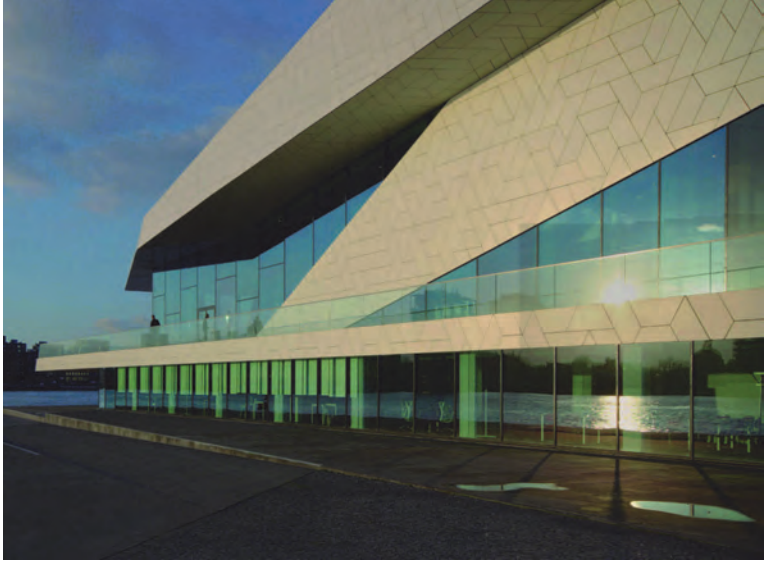

### *Afbeelding 7*

Zoals eerder genoemd, kunnen de opties ook worden gecom‐ bineerd. Bijvoorbeeld alleen het verbeteren van de te donkere en te lichte delen van een foto ingeval de midden‐ tonen in orde zijn. Het is een kwestie van experimenteren om dit interessante script wat beter te leren kennen, maar dat gaat heel vlot. Heb je eenmaal de smaak te pakken, dan heb je een foto razend snel 'opgefrist'.

Maarrrrrrr, dit is uiteraard geen vrijbrief om niet kritisch te zijn bij het belichten van een foto. Indien netjes belicht, zouden dergelijke correcties niet, of slechts beperkt, nodig hoeven te zijn. Ik zie het vooral als een handige tool voor de laatste verfijning van de foto – naar smaak, of als de camera een fors contrast simpelweg niet meer afdoende kan over‐ bruggen.

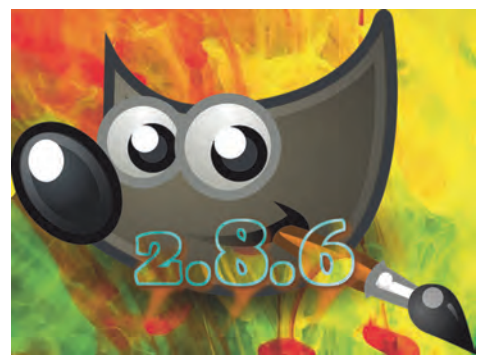

Evenals GIMP is dit script kosteloos te downloaden.

Veel succes!

## **Colofon**

De SoftwareBus is het officiële periodiek van de Vereniging CompUsers en verschijnt zes keer per jaar, steeds vergezeld van de GigaHits: een DVD‐ ROM met geselecteerde software. Uitgever: ProgrammaTheek BV.

#### **Artikelen**

De SoftwareBus bevat veelal bijdragen van onze leden. Daarnaast werkt CompUsers samen met andere computerbladen. Auteurs die voor de Softwa reBus schrijven geven impliciet toestemming om hun artikelen door te plaatsen in deze bladen. Uiteraard gebeurt dit met vermelding van auteur en bron, en eventuele vergoedingen hiervoor komen ten goede aan de au‐ teur(s). Indien u als auteur bezwaar hebt tegen doorplaatsing, ontvangen we toch graag uw bijdragen voor de SoftwareBus. Uw standpunt in dezen wordt uiteraard gerespecteerd.

### **Abonnementen**

Het jaarabonnement kost voor niet‐leden van CompUsers en HCC € 26,50, inclusief verzendkosten binnen Nederland. Leden en donateurs van Comp‐ Users en leden van HCC krijgen € 9,00 korting. Bij betaling door middel van automatische incasso wordt € 2,50 korting gegeven.

Verzendkosten: voor verzending buiten Nederland, maar binnen de EU: € 6,00 en buiten de EU: € 12,00. Wijzigingen van tarieven worden ten minste twee nummers tevoren in het colofon gemeld. Losse nummers: € 5,‐. Voor visueel gehandicapte abonnees is gratis een elektronische versie beschikbaar.

### **Aanvragen: redactie@CompUsers.nl**

**Abonneren en bestellen**: **www.CompUsers.nl/eshop** Een abonnement wordt aangegaan voor een periode van één jaar, tenzij bij het aangaan expliciet een andere termijn is overeengekomen. Na afloop van deze periode wordt het abonnement verlengd voor onbepaalde tijd. Beëindiging van het lidmaatschap van de vereniging CompUsers of HCC be‐ tekent niet automatisch dat het abonnement wordt opgezegd.

Een abonnement kan op ieder moment worden beëindigd; daarbij geldt een opzegtermijn van drie maanden, tenzij de abonnee een langere termijn aangeeft. Opzeggen kan uitsluitend via de abonnementenadministratie van CompUsers, dus niet via de HCC. De contactgegevens staan hieronder bij Adresmutaties. Na opzegging wordt het abonnementsgeld herrekend op basis van het aantal verzonden nummers. Hierbij worden de ledenkorting en de verzendkosten wel berekend, maar niet de eventueel ontvangen korting voor automatische incasso. De abonnementenadministratie is niet telefo‐ nisch bereikbaar, maar is te bereiken via een contactformulier op de web‐ site **www.CompUsers.nl**, en per mail: **abonnementen@CompUsers.nl** en per post:

CompUsersabonnementen, Postbus 23, 5100 AA Dongen, Nederland. Vermeld a.u.b. duidelijk uw naam en adres en, indien HCC‐lid, uw HCC‐lid‐ maatschapsnummer.

N.B.: De abonnementenadministratie is niet gekoppeld aan de HCC‐admini‐ stratie. Als de abonnee inmiddels geen HCC‐ of CompUserslid meer is, geldt voor de verlenging de niet‐ledenprijs.

#### **Betalingen**

Bij voorkeur via automatische incasso onder vermelding van de abonnee naam en het abonnementsnummer. Bij niet‐tijdige betaling wordt een aan‐ maning verzonden; hiervoor geldt een toeslag van € 2,50. Bij betaling anders dan via automatische incasso geldt een betaaltermijn van één maand na verzending van de factuur/acceptgirokaart. Bij overschrijding van de be‐ talingstermijn wordt de toezending van de SoftwareBus onderbroken totdat de betaling binnen is. Niet verzonden nummers geven geen recht op restitu‐ tie in geld of anderszins.

ING‐bankrekeningnr. IBAN: NL13 INGB 0000 206202 BIC: INGBNL2A t.n.v. ProgrammaTheek BV

### **Adresmutaties**

CompUsersleden: mailen naar **abonnementen@CompUsers.nl** HCC‐leden: ga naar **www.hcc.nl/contact** en volg de aanwijzingen. Voor overigen: mail naar **abonnementen@CompUsers.nl** het oude en het nieuwe adres.

### **Advertenties**

Informeer bij de redactie: **redactie@CompUsers.nl**

### **Redactie**

René Suiker, hoofdredacteur Rob de Waal Malefijt, eindredacteur Ger Stok, grafisch coördinator Isja Nederbragt, auteur

**Opmaak**: DTP‐team CompUsers Henk van Andel, Henk Heslinga, Harry van Mosseveld, Ger Stok, Rob de Waal Malefijt

**Druk**: Senefelder Misset, Doetinchem

**Ontwerp opmaak**: Okker Reclame, Veenendaal

**Ontwerp omslag**: FIR&E, Wageningen